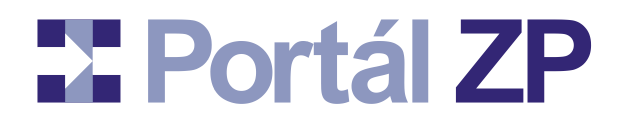

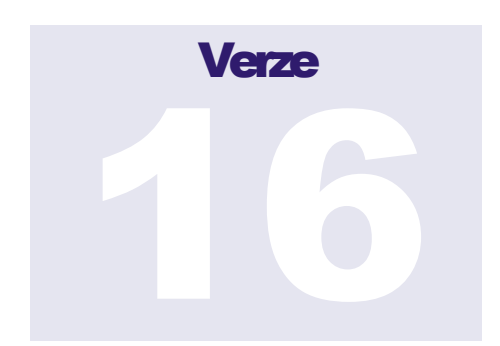

### **PORTÁL ZDRAVOTNÍCH POJIŠŤOVEN**

# **Uživatelský manuál**

**Datum poslední revize: 6. listopadu 2023**

(c) Asseco Central Europe, a.s. Budějovická 778/3a • Praha 4

# **X** Portál ZP

# **Obsah**

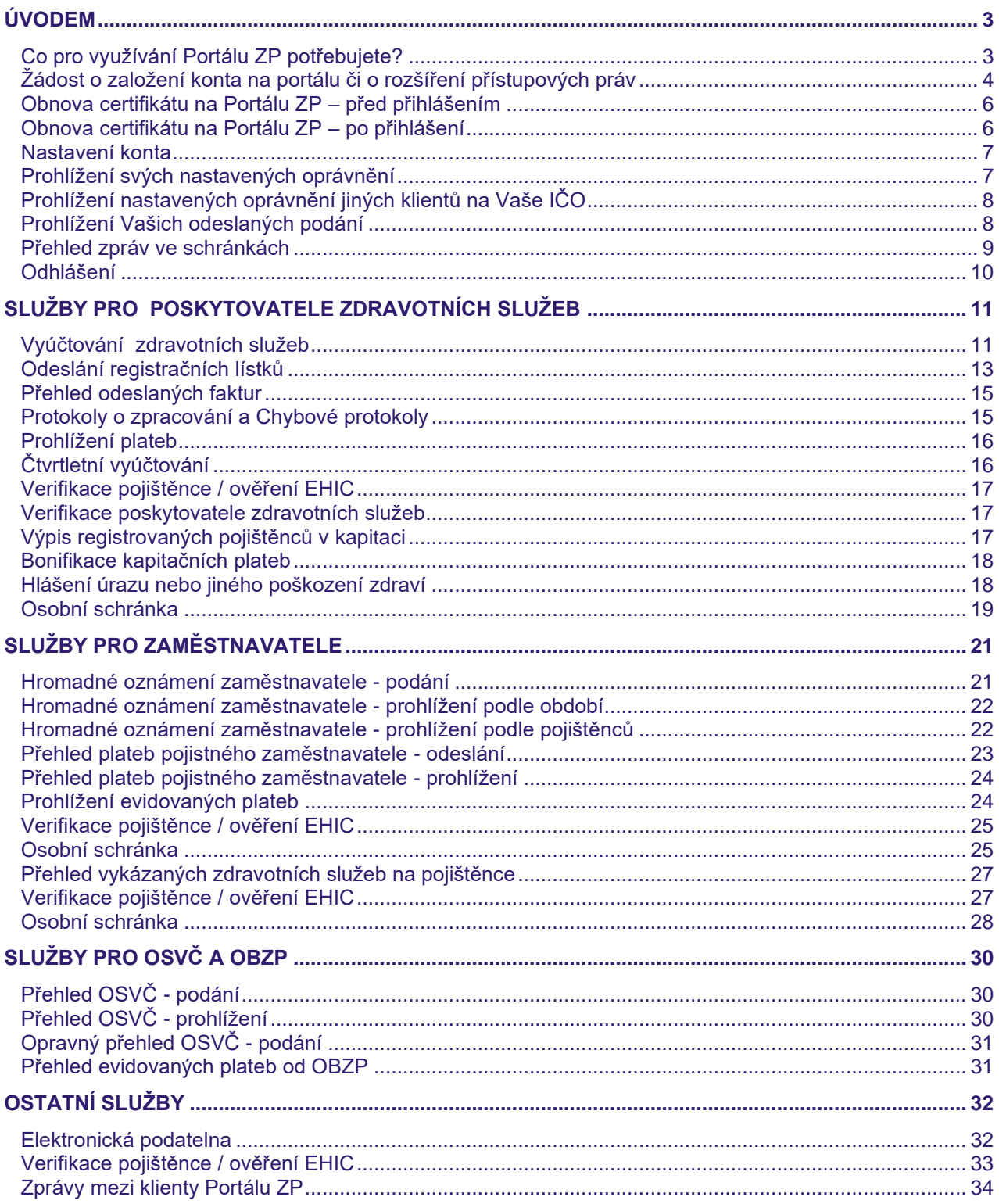

# **Exportal ZP**

# **Úvodem**

*Portál zdravotních pojišťoven je internetová aplikace podobná elektronickému bankovnictví, která umožňuje uživatelům pohodlné, snadné, rychlé a bezpečné vyřízení agendy s 5 zdravotními pojišťovnami, které nabízejí služby Portálu ZP bezplatně:*

- **Česká průmyslová zdravotní pojišťovna** (ČPZP: [www.cpzp.cz\)](http://www.cpzp.cz/)
- **Oborová zdravotní pojišťovna zaměstnanců bank, pojišťoven a stavebnictví**  (OZP: [www.ozp.cz\)](http://www.ozp.cz/)
- **RBP, zdravotní pojišťovna** (RBP: [www.rbp-zp.cz\)](http://www.rbp-zp.cz/)
- **Vojenská zdravotní pojišťovna České republiky** (VoZP ČR[: www.vozp.cz\)](http://www.vozp.cz/)
- **Zaměstnanecká pojišťovna Škoda** (ZPŠ: [www.zpskoda.cz\)](http://www.zpskoda.cz/)

Uživateli Portálu ZP jsou poskytovatelé zdravotních služeb (lékaři, nemocnice, ...), plátci pojistného (zaměstnavatelé), pojištěnci, externí firmy (účetní firmy, zpracovatelé vyúčtování zdravotních služeb).

**Pozn: Tento manuál nedokumentuje Portál ČPZP; dokumentace Portálu ČPZP je zahrnuta u jeho jednotlivých služeb [\(https://www.cpzp.cz/prepazka\)](https://www.cpzp.cz/prepazka).**

## **Co pro využívání Portálu ZP potřebujete?**

Plnohodnotný přístup k Portálu ZP vyžaduje **osobní digitální certifikát** (**případně jen mobilní telefon,** viz dál). Osobní digitální certifikát jednoznačně identifikuje uživatele v prostředí Internetu. Dále mu umožňuje podepsat dokument a tím se zbavit nutnosti dokument vytisknout, ručně podepsat, dát do obálky, napsat na obálku doručovací a zpětnou adresu, nalepit na ní poštovní známku, odnést na poštu, čekat řadu dní na odpověď atd.

Akceptována je široká škála certifikátů vydaných I.CA, Českou poštou (PostSignum), eIdentity, NCA a v rámci internetového bankovnictví ČSOB, Komerční banky, České spořitelny. Aktuální seznam vydavatelů certifikátů (tzv. certifikačních autorit) naleznete na stránce <https://www.portalzp.cz/casto-kladene-otazky#C1> a na internetových stránkách jednotlivých pojišťoven. Certifikáty vydávané VZP nelze akceptovat.

Kromě připojení k Internetu pro běh aplikace budete potřebovat Google Chrome pro MS Windows nebo Mozilla Firefox (od verze 58) pro MS Windows nebo MS Edge, případně i jiný webový prohlížeč (viz následující podkapitola). Dále nástroj pro podepisování dokumentů. Implicitně je používán v závislosti na zvoleném prohlížeči buď doplněk pro Chrome či Firefox či Edge + externí podepisovací program pro Windows. Instalace proběhne poloautomaticky – dle použitého prohlížeče (stačí postupovat dle instrukcí automaticky zobrazených v okamžiku prvního pokusu o podepsání dat).

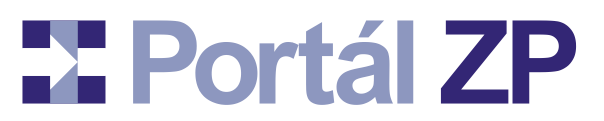

Nevlastníte-li osobní digitální certifikát, můžete využít i **přihlašování pomocí mobilní telefonu – potvrzování příjmu SMS zpráv** (toto ale neplatí pro některé úkony pro poskytovatele lůžkových zdravotních služeb v aplikaci "Administrace personálního, organizačního a technického vybavení a smluvních výkonů poskytovatelů zdravotních služeb v režimu on-line" (viz samostatná příručka) a pro některé speciální klienty). Prohlížeč a operační systém pak může být libovolný, každopádně by se mělo jednat o některý moderní prohlížeč v aktuální verzi.

## **Žádost o založení konta na portálu či o rozšíření přístupových práv**

*Máte k dispozici osobní digitální certifikát nebo aspoň mobilní telefon a dosud nemáte založené konto na Portálu ZP? Začněte tedy touto žádostí o založení konta na Portálu. Toto konto bude sloužit pro komunikaci se všemi pojišťovnami.*

*Můžete zde i zažádat o další oprávnění k již existujícímu kontu.*

- 1. **Spuštění:** <https://www.portalzp.cz/> → Výběr libovolné pojišťovny → Vstup do Portálu vybrané pojišťovny  $\rightarrow$  Tlačítko "Registrovat".
- 2. Průvodce: projděte si jeho kroky, případně využijte "instalační" program v jeho úvodu.
- 3. **Vstup do registračního formuláře:** Zvolíte si, zda se nově registrujete či zda požadujete doplnit další oprávnění
- 4. **Volba způsobu přihlašování:** Vyberte si SMS či certifikát; v případě výběru certifikátu bude následovat test podepisování, abyste zbytečně neztráceli čas v případě, že by nebyl funkční (např. pokud nemáte osobní certifikát).
- 5. **Vyplnění kontaktních údajů:** zejména jméno, příjmení a email. Emailová adresa nechť je funkční, protože na ní Vám budou odesílány různé notifikace (např. upozornění na odpověď pojišťovny na některé Vaše podání).
- 6. **Vyplnění žádosti o přístupová práva pro relevantní zdravotní pojišťovny:** vyplňte dle skutečnosti.
- 7. **Shrnutí a Seznámení se smlouvou:** Přečtěte si smlouvu. Pokud s ní souhlasíte, nastavte přepínač "Se smlouvou souhlasím", čímž budete moci přejít na následující krok.
- 8. Odeslání: Tlačítko "Odeslat registraci". → V závislosti na zvoleném způsobu přihlašování:
	- Buď: Výběr certifikátu pro podpis (tlačítkem  $\boxed{\frac{Zm\text{ěnit...}}{Zm}}$  tímto certifikátem **budete později Portálu ZP prokazovat svou identitu → Tlačítko "Ano".**

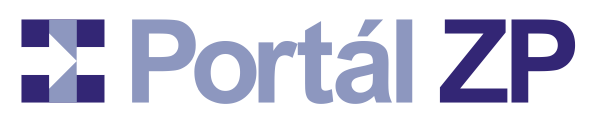

• Nebo: Potvrdíte kód ze SMS doručené na mobilní telefon.

### 9. **Výsledky:**

- Okamžitě máte založené konto na Portálu ZP. Můžete se přihlásit k Portálu libovolné pojišťovny - při přihlašování použijte certifikát, kterým jste žádost podepsali.
- Certifikát, kterým jste žádost podepsali, lze použít i pro další podepisování dat.
- Jednotlivá požadovaná přístupová práva Vám nastaví administrátoři příslušných pojišťoven nezávisle na sobě a to nejpozději do sedmi dnů. O této události budete informováni notifikačním mailem zaslaným na adresu, kterou jste zadali v registraci.

### **Výsledky při volbě SMS přihlašování a registraci nového konta se odloží:**

Výše popsané výsledky při volbě SMS přihlašování se projeví až tehdy, kdy se dostavíte s dokladem totožnosti na pobočku libovolné zdravotní pojišťovny sdružené do Portálu zdravotních pojišťoven a zde zažádáte o aktivaci SMS přihlašování. Může to být i zdravotní pojišťovna, po které nepožadujete nastavení žádného přístupového oprávnění.

# **Exportál ZP**

# **Obnova certifikátu na Portálu ZP – před přihlášením**

*Z bezpečnostních důvodů je životnost osobního certifikátu omezena. Typicky na 6 či 12 měsíců. Po uplynutí této doby již certifikát nelze použít pro komunikaci s Portálem ZP. Případně můžete používat souběžně certifikáty dva: první pro přihlašování se k Portálu, druhý k podepisování dat.*

*Vlastní vydání certifikátu je záležitostí Vás a příslušné certifikační autority, která Vám vydala certifikát. Při instalaci, obnově a další správě certifikátů postupujte dle pokynů této certifikační autority. Poradenství v případě problémů s certifikáty poskytuje certifikační autorita, která Vám vydala certifikát.*

*Po jeho obdržení je zapotřebí Portálu ZP sdělit, že nový certifikát patří Vám jakožto již zavedenému klientu Portálu zdravotních pojišťoven. Sdělíte mu to takto:*

- 1. **Automatická notifikace:** v předstihu Vám přijde mail o blížící se expiraci stávajícího certifikátu s návodem, jak zavést certifikát nový (viz následující kroky). Nemusíte si tedy tuto expiraci sami hlídat.
- 2. **Spuštění:** <https://www.portalzp.cz/> → Výběr libovolné pojišťovny → Vstup do Portálu vybrané pojišťovny → Zavedení nového certifikátu
- 3. **Zavedení nového certifikátu:** postupujte dle instrukcí vypisovaných programem.
- 4. **Výsledek:** buď je certifikát zaveden, a to automaticky u všech zdravotních pojišťoven. Nebo je vytvořena žádost o zavedení certifikátu – pak počkejte na administrátory oslovené pojišťovny, až tuto žádost zkontrolují a vyřídí.

## **Obnova certifikátu na Portálu ZP – po přihlášení**

*Obnovu certifikátu na Portálu ZP můžete provést i po přihlášení, pokud se přihlásíte původním certifikátem, nebo pomocí SMS.*

- 1. **Spuštění:** <https://www.portalzp.cz/> → Výběr pojišťovny → Vstup do Portálu vybrané pojišťovny → Tlačítko "Přihlásit" → Obecné služby → Nastavení konta.
- 2. Záložka "Přihlašování": Tlačítko "Žádost o zavedení dalšího certifikátu".
- 3. Zpracování: Tlačítko "Podepsat a Zapsat" → v dialogovém okně je nutno vybrat nový certifikát, který má být zaveden.

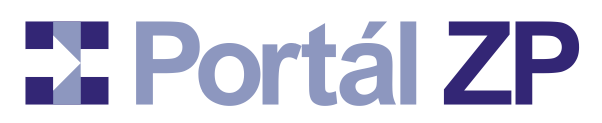

4. **Výsledek:** Novým certifikátem se můžete přihlašovat na portály všech ZP na [www.portalzp.cz](http://www.portalzp.cz/) a podepisovat jím podání.

## **Nastavení konta**

*Vaše klientské konto obsahuje kontaktní údaje, které jste zadali při registraci. Dojde-li ke změnám, zaktualizujte je i zde. Velmi důležitá je zejména emailová adresa, na kterou Vám Portál ZP automaticky odesílá notifikace o některých událostech, které si pak nemusíte hlídat sami (např. upozornění na odpověď pojišťovny na některé Vaše podání).*

- 1. **Spuštění:** <https://www.portalzp.cz/> → Výběr pojišťovny → Vstup do Portálu vybrané pojišťovny → Tlačítko "Přihlásit" → Obecné služby → Nastavení konta.
- 2. **Formulář "Změna údajů konta klienta":** zaktualizujte údaje dle skutečnosti.
- 3. Zpracování: Tlačítko "Zapsat".
- 4. **Výsledek:** Zpřístupní se protokol.

### **Tip 1**

Zde si můžete i aktivovat či upravit SMS přihlašování (v záložce "Přihlašování"). Pokud jste přihlášen pomocí certifikátu a vytvoříte-li si zde žádost o SMS přihlašování, bude SMS přihlašování ihned aktivované a nemusíte se nikam dostavovat. SMS přihlašování pak můžete mít i jako záložní způsob přihlášení.

### **Tip 2**

Zde si také můžete zavést nový certifikát (v záložce "Přihlašování").

## **Prohlížení svých nastavených oprávnění**

*Kdykoli si můžete zkontrolovat údaje o aktuálně nastavených oprávněních (na jaké zaměstnavatele, poskytovatele zdravotních služeb apod) a Vaše kontaktní údaje.*

- 1. **Spuštění:** <https://www.portalzp.cz/> → Výběr pojišťovny → Vstup do Portálu vybrané pojišťovny → Tlačítko "Přihlásit" → Obecné služby → Přístupová oprávnění.
- 2. **Sestava "Portál - Aktuálně nastavená přístupová oprávnění":** přehledný výpis s možností tisku a s možností aktualizace kontaktních údajů.

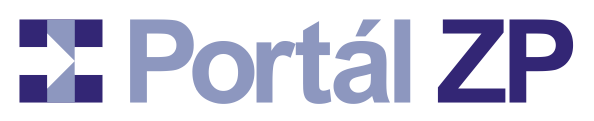

# **Prohlížení nastavených oprávnění jiných klientů na Vaše IČO**

*Máte-li na "své" IČO nastaveno oprávnění statutárního zástupce (týká se to zaměstnavatelů a poskytovatelů zdravotních služeb), můžete si zkontrolovat, jací další klienti Portálu ZP mají na dané IČO u jednotlivých ZP oprávnění (a jaká).*

*Pozn.: u poskytovatelů zdravotních služeb (PZS) se to týká všech IČZ příslušného IČO.*

- 1. **Spuštění:** <https://www.portalzp.cz/> → **Výběr společné zóny** (pozor, nikoli výběr konkrétní pojišťovny) → Vstup do společné zóny Portálu ZP → Tlačítko "Přihlásit" → Obecné služby → Centrální nahlížení na oprávnění IČO.
- 2. **Výběrový formulář:** Vyberte si z nabídky, pro které IČO chcete vygenerovat report.
- 3. **Sestava "Oprávnění pro služby pro zaměstnavatele" nebo "Oprávnění pro služby pro PZS":** přehledný hierarchický výpis (IČO u zaměstnavatele, všechny kombinace IČO+IČZ u PZS) / Příslušní klienti pro dané IČO nebo IČO+IČZ / Příslušné pojišťovny pro každého klienta / Příslušná oprávnění) s možností tisku.

## **Prohlížení Vašich odeslaných podání**

*Kdykoli si můžete zkontrolovat, co a kdy jste prostřednictvím Portálu ZP příslušné pojišťovně předali.*

- 1. **Spuštění:** <https://www.portalzp.cz/> → Výběr pojišťovny → Vstup do Portálu vybrané pojišťovny → Tlačítko "Přihlásit" → Obecné služby → Prohlížení zápisů.
- 2. **Sestava "Portál - Uložené protokoly doručených podání":** zadání výběrových kritérií → Tlačítko "Hledat"
- 3. Zobrazení základních informací o podání s možností zobrazení odpovídajícího protokolu o příjmu podání. Budete-li mít k některému podání dotaz, identifikujte jej číslem daného podání.

# **X** Portál ZP

## **Přehled zpráv ve schránkách**

*Pojišťovna Vám posílá zprávy do specializovaných schránek na portále. Tyto schránky jsou zpřístupněny přes menu – u příslušných nabídek menu se vypisuje počet nepřečtených zpráv a počet všech platných zpráv. Nicméně můžete si je zobrazit přehledně na jediném místě.*

- 1. **Spuštění:** <https://www.portalzp.cz/> → Výběr pojišťovny → Vstup do Portálu vybrané pojišťovny → Tlačítko "Přihlásit" → Obecné služby → Přehled zpráv ve schránkách.
- 2. **Zobrazení přehledu:**
	- Levá sekce: Nabídka všech dostupných schránek se zvýrazněním jedné z nich (lze si zde vybrat jinou schránku)
	- Pravá sekce: Seznam případných formulářů u právě vybrané schránky. Tyto formuláře slouží pro Vaše případné žádosti o informace ze strany pojišťovny. Dále je zde seznam zpráv u právě vybrané schránky.
- 3. **Seznam zpráv:** (dle konfigurace daného Portálu):
	- Filtr zpráv:
		- Všechny zprávy / Jen konkrétní adresát dle Vašich oprávnění a dle obsahu vybrané schránky (konkrétní PZS či zaměstnavatel či pojištěnec)
		- Platné zprávy / Nepřečtené zprávy / Archivní zprávy
		- Počet zpráv na stránce
		- Způsoby třídění
	- Výběr různých formulářů u vybrané schránky (požadavků na data).
	- Zprávy od zdravotní pojišťovny. Obvykle s přílohou (souborem).
- 4. **Zpřístupnění přílohy zprávy.** Možnosti:
	- Kliknout na ikonu  $\blacksquare$  uloží přílohu zprávy na Váš počítač.
	- Kliknout na název přílohy zobrazí obsah přílohy.
- 5. **Případné další akce,** např.:
	- Označit zprávu či více zpráv za přečtené.

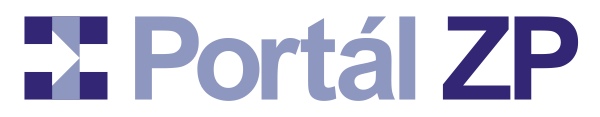

- Zprávu či více zpráv přesunout do archivu.
- 6. **Nový požadavek na data** (chcete-li jej vznést): Výběr adekvátního formuláře → Vyplnění formuláře → Tlačítko "Podepsat a Odeslat" → Tlačítko "Ano" → Odpověď přijde v nejbližším možném termínu.

## **Odhlášení**

*K odhlášení přihlášeného klienta dojde automaticky po delší době nečinnosti. Odhlásit se však lze i ručně:*

1. **Odhlášení:** Obecné služby → Odhlášení

# **Exportal ZP**

# **Služby pro poskytovatele zdravotních služeb**

*Prostřednictvím Portálu mohou zástupci poskytovatelů zdravotních služeb a zpracovatelé jejich agend komunikovat se svými smluvními pojišťovnami.*

## **Vyúčtování zdravotních služeb**

**Varianta 1: Soubor faktur ani dávek dosud nemáte vytvořeny** *Typicky při vyúčtování jen kapitace či paušálu. Aplikace Vám umožní sestavit soubor faktur. Stačí jen vyplnit příslušné podklady.*

- 1. **Spuštění:** <https://www.portalzp.cz/> → Výběr pojišťovny → Vstup do Portálu vybrané pojišťovny → Tlačítko "Přihlásit" → Služby pro poskytovatele zdravotních služeb → Vyúčtování zdravotních služeb (zpracování faktur).
- 2. **Formulář "Předání nebo pořízení vyúčtování zdravotní péče":** nic nevyplňujte → tlačítko "Pokračovať".
- 3. **Formulář** "Pořízení vyúčtování": Vyplňte podklady pro tvorbu faktury.
- 4. Odeslání: Tlačítko "Podepsat a Zapsat" → Zobrazí se dialogové okno pro podepsání dat s obsahem souboru faktury (FDAVKA) vytvořeného z hodnot vyplněných v předchozím kroku.
- 5. Podepsání: Tlačítko "Ano".
- 6. **Výsledek:** Je zobrazeno číslo podání s tlačítky Protokol a Vytisknout fakturu. Portál automaticky předá Vaše podání příslušné zdravotní pojišťovně.

### **Poznámka**

Tisková sestava pro fakturu slouží jen pro Vaši potřebu. Tisknout a doručovat do zdravotní pojišťovny ji nemusíte.

## **Varianta 2: Máte vytvořen jen soubor dávek**

*Disponujete jen souborem KDAVKA. Aplikace Vám k němu umožní sestavit soubor faktur. Stačí jen vyplnit příslušné podklady.*

1. **Spuštění:** <https://www.portalzp.cz/> → Výběr pojišťovny → Vstup do Portálu vybrané pojišťovny → Tlačítko "Přihlásit" → Služby pro poskytovatele zdravotních služeb → Vyúčtování zdravotních služeb (zpracování faktur).

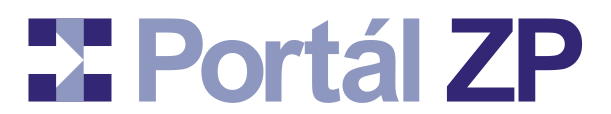

- 2. **Formulář "Předání nebo pořízení vyúčtování zdravotní péče":** Zadejte soubor s dávkami (příslušným tlačítkem Procházet) → Tlačítko "Otevřít".
- 3. Odeslání: tlačítko "Pokračovat".
- 4. Podepsání souboru s dávkami: Tlačítko "Ano".
- 5. Formulář "Pořízení faktury": Vyplňte podklady pro tvorbu faktury.
- 6. Podepsání: Tlačítko "Podepsat a Zapsat" → Zobrazí se dialogové okno pro podepsání dat s obsahem souboru faktury (FDAVKA) vytvořeného z hodnot vyplněných v předchozím kroku  $\rightarrow$  Tlačítko "Ano".
- 7. **Výsledek:** Je zobrazeno číslo podání s tlačítky Protokol a Vytisknout fakturu. Portál automaticky předá Vaše podání příslušné zdravotní pojišťovně.

#### **Poznámka**

Tisková sestava pro fakturu slouží jen pro Vaši potřebu. Tisknout a doručovat do zdravotní pojišťovny ji nemusíte.

### **Varianta 3: Máte vytvořen jen soubor faktur**

- 1. **Spuštění:** <https://www.portalzp.cz/> → Výběr pojišťovny → Vstup do Portálu vybrané pojišťovny → Tlačítko "Přihlásit" → Služby pro poskytovatele zdravotních služeb → Vyúčtování zdravotních služeb (zpracování faktur).
- 2. **Formulář "Předání nebo pořízení vyúčtování zdravotní péče":** Zadejte soubor s fakturami (příslušným tlačítkem Procházet) → tlačítko "Otevřít".
- 3. Odeslání: tlačítko "Pokračovat".
- 4. Podepsání souboru s fakturami: Tlačítko "Ano".
- 5. **Formulář** "Připojené vyúčtování ze souboru": Informativní výpis obsahu faktury.
- 6. Zpracování: Tlačítko "Zapsat".
- 7. **Výsledek:** Je zobrazeno číslo podání s tlačítky Protokol a Vytisknout fakturu. Portál automaticky předá Vaše podání příslušné zdravotní pojišťovně.

#### **Poznámka**

Tisková sestava pro fakturu slouží jen pro Vaši potřebu. Tisknout a doručovat do zdravotní pojišťovny ji nemusíte.

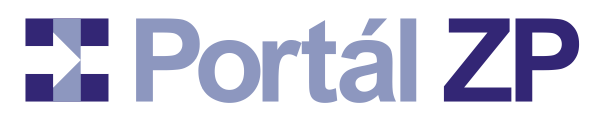

## **Varianta 4: Máte vytvořen soubor faktur i dávek**

*Máte specializovaný program, který umí generovat oba soubory, Portál ZP pak má za úkol jen provést formální předběžnou kontrolu těchto souborů a předat je pojišťovně.*

- 1. **Spuštění:** <https://www.portalzp.cz/> → Výběr pojišťovny → Vstup do Portálu vybrané pojišťovny → Tlačítko "Přihlásit" → Služby pro poskytovatele zdravotních služeb → Vyúčtování zdravotních služeb (zpracování faktur).
- 2. **Formulář "Předání nebo pořízení vyúčtování zdravotní péče":** Zadejte soubor s fakturami (příslušným tlačítkem Procházet) → Zadejte soubor s dávkami (příslušným tlačítkem Procházet) → Tlačítko "Pokračovať".
- 3. Podepsání souboru s fakturami: Tlačítko "Ano".
- 4. Podepsání souboru s dávkami: Tlačítko "Ano".
- 5. Formulář "Pořízení faktury": Informativní výpis obsahu faktury.
- 6. Zpracování: Tlačítko "Zapsat".
- 7. **Výsledek:** Je zobrazeno číslo podání s tlačítky Protokol a Vytisknout fakturu. Portál automaticky předá Vaše podání příslušné zdravotní pojišťovně.

### **Poznámka**

Tisková sestava pro fakturu slouží jen pro Vaši potřebu. Tisknout a doručovat do zdravotní pojišťovny ji nemusíte.

## **Odeslání registračních lístků**

*Tato funkce umožňuje odeslat přihlášky registrovaných pojištěnců (neboli samotný soubor dávek obsahující výhradně doklady 80).*

## **Varianta 1: Soubor dávek dosud nemáte vytvořen**

*Aplikace Vám jej umožní vytvořit a odeslat.*

- 1. **Spuštění:** <https://www.portalzp.cz/> → Výběr pojišťovny → Vstup do Portálu vybrané pojišťovny → Tlačítko "Přihlásit" → Služby pro poskytovatele zdravotních služeb → Odeslání registračních lístků → Tlačítko "Pořídit ručně"
- 2. **Formulář "Odeslání registračních lístků":** Vyplňte podklady pro tvorbu registračních lístků, tzn. záhlaví a jednotlivé registrované pojištěnce:

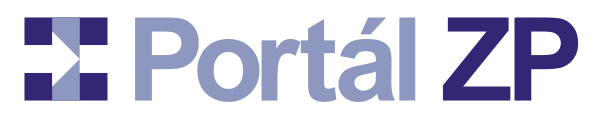

• Nový záznam: Tlačítko "Nový záznam" → Vyplnit číslo pojištěnce, příjmení, jméno, datum registrace → Tlačítko "Uložit" → Vyplněná data se tím objeví ve formě řádku tabulky ve formuláři.

- Oprava chybně pořízeného záznamu: Kliknout na ikonu příslušného řádku tabulky ve formuláři → Opravit chybné údaje → Tlačítko "Uložit" → Příslušný řádek se zaktualizuje dle oprav.
- Smazání chybně pořízeného záznamu: Kliknout na ikonu **\*** u příslušného řádku tabulky ve formuláři → Daný řádek se tím smaže.
- 3. Odeslání: Tlačítko "Podepsat a Zapsat".
- 4. Podepsání: Tlačítko "Ano".
- 5. **Výsledek:** Je zobrazeno číslo podání s tlačítky Protokol a Vytisknout opis. Portál automaticky předá Vaše podání příslušné zdravotní pojišťovně.

#### **Poznámka**

Tisková sestava pro opis slouží jen pro Vaši potřebu. Tisknout a doručovat do zdravotní pojišťovny ji nemusíte.

### **Varianta 2: Máte předem vytvořen soubor dávek**

- 1. **Spuštění:** <https://www.portalzp.cz/> → Výběr pojišťovny → Vstup do Portálu vybrané pojišťovny → Tlačítko "Přihlásit" → Služby pro poskytovatele zdravotních služeb → Odeslání registračních lístků → Tlačítko "Předat soubor"
- 2. **Formulář "Odeslání registračních lístků":** Zadejte soubor s dávkami registračních lístků (tlačítkem Procházet)  $\rightarrow$  tlačítko "Otevřít".
- 3. Podepsání souboru s dávkami registračních lístků: Tlačítko "Podepsat a zapsat".
- 4. Podepsání: Tlačítko "Ano".
- 5. **Výsledek:** Je zobrazeno číslo podání s tlačítky Protokol a Vytisknout opis. Portál automaticky předá Vaše podání příslušné zdravotní pojišťovně.

#### **Poznámka**

Tisková sestava pro opis slouží jen pro Vaši potřebu. Tisknout a doručovat do zdravotní pojišťovny ji nemusíte.

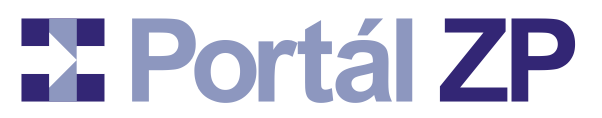

## **Přehled odeslaných faktur**

*Pojišťovna Vám tento přehled uloží do Vaší schránky na svém Portálu. Stačí si o něj zažádat.*

- 1. **Spuštění:** <https://www.portalzp.cz/> → Výběr pojišťovny → Vstup do Portálu vybrané pojišťovny → Tlačítko "Přihlásit" → Služby pro poskytovatele zdravotních služeb → Schránky.
- **2. Schránka PZS:** Výběr formuláře "Přehled odeslaných faktur" → Tlačítko "Vybrat".
- 3. Požadavek na přehled: Stanovení časového období a IČZ→ Tlačítko "Podepsat a Odeslat".
- 4. Podepsání: Tlačítko "Ano".
- 5. **Zpracování:** Do Vaší schránky na Portálu Vám příslušná pojišťovna v nejbližším možném termínu odešle požadovaná data. O této události budete informování notifikačním mailem zaslaným na adresu, kterou jste zadali v registraci.

## **Protokoly o zpracování a Chybové protokoly**

*Po zpracování Vyúčtování zdravotních služeb Vám výsledek tohoto zpracování pojišťovna uloží do schránky svého Portálu. O této události Vám přijde notifikační mail. Stačí tedy jen zaslanou zprávu vyhledat…*

- 1. **Spuštění:** <https://www.portalzp.cz/> → Výběr pojišťovny → Vstup do Portálu vybrané pojišťovny → Tlačítko "Přihlásit" → Služby pro poskytovatele zdravotních služeb → Schránky.
- 2. **Přijetí vlastního protokolu:** Možnosti:
	- Kliknout na ikonu  $\Box$  uloží přílohu zprávy na Váš počítač.
	- Kliknout na název přílohy zobrazí obsah přílohy.
- 3. **Případné další akce**, např.:
	- Označit zprávu či více zpráv za přečtené.
	- Zprávu či více zpráv přesunout do archivu.
	- Pomocí tlačítka "Filtrovat" si zobrazit zprávy s určitými vlastnostmi.

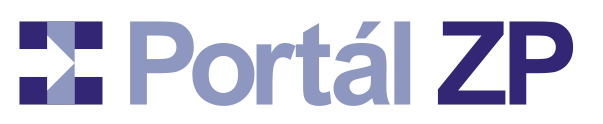

## **Prohlížení plateb**

*Pojišťovna Vám tento přehled uloží do Vaší schránky na svém Portálu. Stačí si o něj zažádat.*

- 1. **Spuštění:** <https://www.portalzp.cz/> → Výběr pojišťovny → Vstup do Portálu vybrané pojišťovny → Tlačítko "Přihlásit" → Služby pro poskytovatele zdravotních služeb → Schránky.
- **2. Schránka PZS:** Výběr formuláře "Prohlížení plateb" → Tlačítko "Vybrat"..
- **3. Požadavek na přehled:** Stanovení časového období a IČZ→ Tlačítko "Podepsat a Odeslat".
- 4. Podepsání: Tlačítko "Ano".
- 5. **Zpracování:** Do Vaší schránky na Portálu Vám příslušná pojišťovna v nejbližším možném termínu odešle požadovaná data. O této události budete informování notifikačním mailem zaslaným na adresu, kterou jste zadali v registraci.

# **Čtvrtletní vyúčtování**

*Pojišťovna Vám tento přehled uloží do Vaší schránky na svém Portálu. Stačí si o něj zažádat.*

- 1. **Spuštění:** <https://www.portalzp.cz/> → Výběr pojišťovny → Vstup do Portálu vybrané pojišťovny → Tlačítko "Přihlásit" → Služby pro poskytovatele zdravotních služeb → Schránky.
- **2. Schránka PZS:** Výběr formuláře "Čtvrtletní vyúčtování" → Tlačítko "Vybrat".
- 3. Požadavek na přehled: Stanovení časového období a IČZ→ Tlačítko "Podepsat a Odeslat".
- 4. Podepsání: Tlačítko "Ano".
- 5. **Zpracování:** Do Vaší schránky na Portálu Vám příslušná pojišťovna v nejbližším možném termínu odešle požadovaná data. O této události budete informování notifikačním mailem zaslaným na adresu, kterou jste zadali v registraci.

# **EXPortál ZP**

# **Verifikace pojištěnce / ověření EHIC**

*Při znalosti čísla pojištěnce a / nebo čísla jeho EHIC karty si můžete ověřit, u které zdravotní pojišťovny je pojištěnec skutečně pojištěn.*

*Nezáleží na tom, Portálu které pojišťovny se ptáte - odpověď bude vždy stejná.*

- 1. **Spuštění:** <https://www.portalzp.cz/> → Výběr libovolné pojišťovny → Vstup do Portálu vybrané pojišťovny → Tlačítko "Přihlásit" → Obecné služby → Ověření pojištěnce (EHIC Verification).
- 2. **Vyplnění:** Číslo pojištěnce a / nebo jeho EHIC karta, testované datum.
- 3. **Vyhodnocení:** Portál zobrazí odpověď.

## **Verifikace poskytovatele zdravotních služeb**

*Při znalosti IČZ a / nebo IČ+OJ si můžete ověřit, zda daný poskytovatel zdravotních služeb (kam např. chcete poslat svého pacienta (pojištěnce)) je vůči aktuální zdravotní pojišťovně smluvní a jeho kontaktní údaje.*

- 1. **Spuštění:** <https://www.portalzp.cz/> → Výběr libovolné pojišťovny → Vstup do Portálu vybrané pojišťovny → Tlačítko "Přihlásit" → Obecné služby → Ověření poskytovatele zdravotních služeb.
- 2. **Vyplnění:** IČZ a / nebo IČ + OJ.
- 3. **Vyhodnocení:** Portál zobrazí odpověď.

## **Výpis registrovaných pojištěnců v kapitaci**

*Pojišťovna Vám tento přehled uloží do Vaší schránky na svém Portálu. Stačí si o něj zažádat.*

- 1. **Spuštění:** <https://www.portalzp.cz/> → Výběr pojišťovny → Vstup do Portálu vybrané pojišťovny → Tlačítko "Přihlásit" → Služby pro poskytovatele zdravotních služeb → Schránky.
- **2. Schránka PZS:** Výběr formuláře "Výpis pojištěnců v kapitaci" → Tlačítko "Vybrat".
- 3. **Požadavek na přehled:** Stanovení časového období a IČZ, případně řazení → Tlačítko "Podepsat a Odeslat".

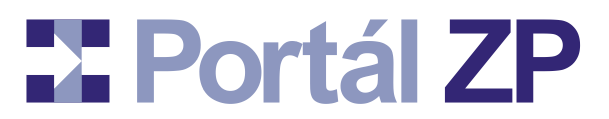

- 4. Podepsání: Tlačítko "Ano".
- 5. **Zpracování:** Do Vaší schránky na Portálu Vám příslušná pojišťovna v nejbližším možném termínu odešle požadovaná data. O této události budete informování notifikačním mailem zaslaným na adresu, kterou jste zadali v registraci.

## **Bonifikace kapitačních plateb**

*Tuto službu poskytuje Portál OZP.*

- 1. **Spuštění:** <https://www.portalzp.cz/> → Výběr pojišťovny OZP → Vstup do Portálu pojišťovny OZP → Tlačítko "Přihlásit" → Služby pro poskytovatele zdravotních služeb  $\rightarrow$  Doktor on-Line.
- 2. **Výběr poskytovatele zdravotních služeb**: IČ → Tlačítko pro zobrazení hledaných informací
- 3. **Zobrazení dalších výpisů** dle aktuální nabídky (Přehled poskytnutých zdravotních služeb registrovaným pojištěncům, Náklady registrované klientely, Index nákladovosti lékaře a jeho srovnání oproti jiným lékařům, Detailní výpis účtu lékaře, …).

## **Hlášení úrazu nebo jiného poškození zdraví**

- 1. **Spuštění:** <https://www.portalzp.cz/> → Výběr pojišťovny → Vstup do Portálu vybrané pojišťovny → Tlačítko "Přihlásit" → Služby pro poskytovatele zdravotních služeb → Hlášení úrazu.
- 2. **Vyplnění:** pojištěnec, zaměstnavatel, info o vlastním úrazu.
- 3. Podepsání vyplněných dat: Tlačítko "Podepsat a Zapsat". → Tlačítko "Ano".
- 4. **Výsledek:** Je zobrazeno číslo podání s tlačítkem Protokol a Portál automaticky předá Vaše podání příslušné zdravotní pojišťovně.

# **EXPortál ZP**

## **Osobní schránka**

*Při získání oprávnění jednat na Portálu ZP za příslušného poskytovatele zdravotních služeb se Vám zpřístupní schránka, která je pro tohoto poskytovatele zdravotních služeb zřízena.*

*Tato schránka je určena jednak pro příjem žádostí o různé specializované zprávy (viz popis některých služeb v tomto manuálu), tak i pro předání těchto zpráv zdravotní pojišťovnou. Pojišťovna zprávu do schránky předá až v okamžiku, kdy ji připraví, tedy třeba až druhý den. Na novou zprávu ve schránce Vás Portál automaticky upozorní mailem.*

- 1. **Spuštění:** <https://www.portalzp.cz/> → Výběr pojišťovny → Vstup do Portálu vybrané pojišťovny → Tlačítko "Přihlásit" → Služby pro poskytovatele zdravotních služeb → Schránky.
- 2. **Zobrazí se:** (dle konfigurace daného Portálu):
	- Filtr zpráv:
		- Všechny zprávy / Jen konkrétní poskytovatel zdravotních služeb
		- Platné zprávy / Nepřečtené zprávy / Archivní zprávy
		- Počet zpráv na stránce
		- Způsoby třídění
	- Výběr různých formulářů (požadavků na data).
	- Zprávy od zdravotní pojišťovny. Obvykle s přílohou (souborem).
- 3. **Zpřístupnění přílohy zprávy.** Možnosti:
	- Kliknout na ikonu  $\mathbb{B}$  uloží přílohu zprávy na Váš počítač.
	- Kliknout na název přílohy zobrazí obsah přílohy.
- 4. **Případné další akce,** např.:
	- Označit zprávu či více zpráv za přečtené.
	- Zprávu či více zpráv přesunout do archivu.

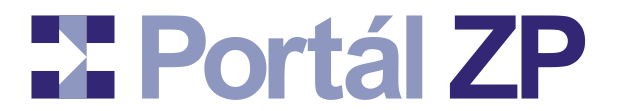

5. **Nový požadavek na data** (chcete-li jej vznést): Výběr adekvátního formuláře → Vyplnění formuláře → Tlačítko "Podepsat a Odeslat" → Tlačítko "Ano" → Odpověď přijde v nejbližším možném termínu.

# **EXPortál ZP**

# **Služby pro zaměstnavatele**

*Prostřednictvím Portálu mohou zástupci zaměstnavatelé a zpracovatelé jejich agend komunikovat s pojišťovnami svých zaměstnanců.*

## **Hromadné oznámení zaměstnavatele - podání**

## **Varianta 1: Soubor HOZ dosud nemáte vytvořen**

*Aplikace Vám tento soubor umožní sestavit. Stačí jen vyplnit příslušné podklady.*

- 1. **Spuštění:** <https://www.portalzp.cz/> → Výběr pojišťovny → Vstup do Portálu vybrané pojišťovny → Tlačítko "Přihlásit" → Služby pro zaměstnavatele → HOZ - podání → Tlačítko "Pořídit ručně".
- 2. **Formulář:** Postupné vyplňování údajů pro jednotlivé zaměstnance

Nový záznam: Tlačítko "Nový záznam" → Vyplnit kód změny, číslo pojištěnce, příjmení, jméno, datum změny, adresu → Tlačítko "Uložit" → Vyplněná data se tím objeví ve formě řádku tabulky ve formuláři.

Oprava chybně pořízeného záznamu: Kliknout na ikonu příslušného řádku tabulky ve formuláři → Opravit chybné údaje → Tlačítko "Uložit" → Příslušný řádek se zaktualizuje dle oprav.

- Smazání chybně pořízeného záznamu: Kliknout na ikonu **\*** u příslušného řádku tabulky ve formuláři → Daný řádek se tím smaže.
- 3. Podepsání: Tlačítko "Podepsat a Zapsat". → Tlačítko "Ano".
- 4. **Výsledek:** Je zobrazeno číslo podání s tlačítkem Protokol a Portál automaticky předá Vaše podání příslušné zdravotní pojišťovně.

## **Varianta 2: Soubor HOZ máte předem vytvořen**

- 1. **Spuštění:** <https://www.portalzp.cz/> → Výběr pojišťovny → Vstup do Portálu vybrané pojišťovny → Tlačítko "Přihlásit" → Služby pro zaměstnavatele → HOZ - podání → Tlačítko "Předat soubor".
- 2. **Formulář:** Zadejte soubor s HOZ (příslušným tlačítkem Procházet).

**Pravidla pro název souboru pro HOZ:**

<IČ zaměstnavatele - 8 číslic><tečka><OJ - 2 číslice>

Je Vaše IČ kratší než 8 číslic? Doplňte je zleva nulami.

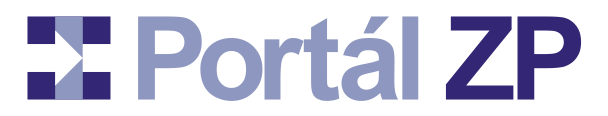

Nepoužíváte OJ pro styk s Portálem? Uveďte tedy 00.

Před a za takto předepsaným názvem může být libovolný text, který však nemá žádný význam pro zpracování. Takže si můžete tento název rozšířit např. o období a / nebo o označení příslušné ZP.

*Příklad: 00000123.00*

*Příklad: HOZ pro ZP s kódem 999 00000123.00 a to za duben 2022*

- 3. Podepsání: Tlačítko "Podepsat a Odeslat" → Tlačítko "Ano".
- 4. **Formulář "Předání souboru s hromadným oznámením zaměstnavatele":**  Informativní výpis obsahu předávaného souboru.
- 5. Zpracování: Tlačítko "Zapsat".
- 6. **Výsledek:** Je zobrazeno číslo podání s tlačítkem Protokol a Portál automaticky předá Vaše podání příslušné zdravotní pojišťovně.

## **Hromadné oznámení zaměstnavatele - prohlížení podle období**

*Pojišťovna Vám tento přehled uloží do Vaší schránky na svém Portálu. Stačí si o něj zažádat.*

- 1. **Spuštění:** <https://www.portalzp.cz/> → Výběr pojišťovny → Vstup do Portálu vybrané pojišťovny → Tlačítko "Přihlásit" → Služby pro zaměstnavatele → Schránkv.
- **2. Schránka zaměstnavatele:** Výběr formuláře "HOZ prohlížení podle období" → Tlačítko "Vybrat".
- 3. **Požadavek na přehled:** Stanovení časového období, IČ a případného řazení → Tlačítko "Podepsat a Odeslat".
- 4. Podepsání: Tlačítko "Ano".
- 5. **Zpracování:** Do Vaší schránky na Portálu Vám příslušná pojišťovna v nejbližším možném termínu odešle požadovaná data. O této události budete informování notifikačním mailem zaslaným na adresu, kterou jste zadali v registraci.

## **Hromadné oznámení zaměstnavatele - prohlížení podle pojištěnců**

*Pojišťovna Vám tento přehled uloží do Vaší schránky na svém Portálu. Stačí si o něj zažádat.*

1. **Spuštění:** <https://www.portalzp.cz/> → Výběr pojišťovny → Vstup do Portálu vybrané pojišťovny → Tlačítko "Přihlásit" → Služby pro zaměstnavatele → Schránky.

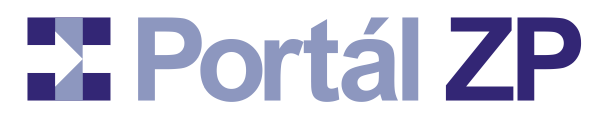

- **2. Schránka zaměstnavatele:** Výběr formuláře "HOZ prohlížení podle pojištěnců" → Tlačítko "Vybrat".
- 3. **Požadavek na přehled:** Stanovení časového období, IČ a případného řazení → Tlačítko "Podepsat a Odeslat".
- 4. Podepsání: Tlačítko "Ano".
- 5. **Zpracování:** Do Vaší schránky na Portálu Vám příslušná pojišťovna v nejbližším možném termínu odešle požadovaná data. O této události budete informování notifikačním mailem zaslaným na adresu, kterou jste zadali v registraci.

## **Přehled plateb pojistného zaměstnavatele - odeslání**

## **Varianta 1: Soubor PPPZ dosud nemáte vytvořen**

*Aplikace Vám tento soubor umožní sestavit. Stačí jen vyplnit příslušné podklady.*

- 1. **Spuštění:** <https://www.portalzp.cz/> → Výběr pojišťovny → Vstup do Portálu vybrané pojišťovny → Tlačítko "Přihlásit" → Služby pro zaměstnavatele → PPPZ - podání → Tlačítko "Pořídit ručně".
- 2. **Formulář:** Vyplnit zaměstnavatele, měsíc, rok, počet pojištěnců, vyměřovací základ, pojistné, datum splatnost a případně datum opravy.
- **3. Podepsání:** Tlačítko "Podepsat a Zapsat". → Tlačítko "Ano".
- 4. **Výsledek:** Je zobrazeno číslo podání s tlačítkem Protokol a Portál automaticky předá Vaše podání příslušné zdravotní pojišťovně.

### **Varianta 2: Soubor PPPZ máte předem vytvořen**

- 1. **Spuštění:** <https://www.portalzp.cz/> → Výběr pojišťovny → Vstup do Portálu vybrané pojišťovny → Tlačítko "Přihlásit" → Služby pro zaměstnavatele → PPPZ - podání → Tlačítko "Předat soubor".
- 2. **Formulář:** Zadejte soubor s PPPZ (příslušným tlačítkem Procházet).

**Pravidla pro název souboru pro PPPZ:**

<IČ zaměstnavatele - 8 číslic><tečka>H<OJ - 2 číslice>

Je Vaše IČ kratší než 8 číslic? Doplňte je zleva nulami.

Nepoužíváte OJ pro styk s Portálem? Uveďte tedy 00.

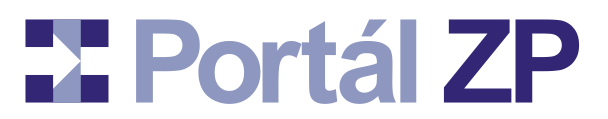

Před a za takto předepsaným názvem může být libovolný text, který však nemá žádný význam pro zpracování. Takže si můžete tento název rozšířit např. o období a / nebo o označení příslušné ZP.

*Příklad: 00000123.H00*

*Příklad: PPPZ pro ZP s kódem 999 00000123.H00 a to za duben 2022*

- **3. Podepsání:** Tlačítko "Podepsat a Odeslat" → Tlačítko "Ano".
- 4. **Výsledek:** Je zobrazeno číslo podání s tlačítkem Protokol a Portál automaticky předá Vaše podání příslušné zdravotní pojišťovně.

## **Přehled plateb pojistného zaměstnavatele - prohlížení**

*Pojišťovna Vám tento přehled uloží do Vaší schránky na svém Portálu. Stačí si o něj zažádat.*

- 1. **Spuštění:** <https://www.portalzp.cz/> → Výběr pojišťovny → Vstup do Portálu vybrané pojišťovny → Tlačítko "Přihlásit" → Služby pro zaměstnavatele → Schránky.
- **2. Schránka zaměstnavatele:** Výběr formuláře "PPPZ prohlížení" → Tlačítko "Vybrat".
- 3. Požadavek na přehled: Stanovení časového období a IČ → Tlačítko "Podepsat a Odeslat".
- 4. Podepsání: Tlačítko "Ano".
- 5. **Zpracování:** Do Vaší schránky na Portálu Vám příslušná pojišťovna v nejbližším možném termínu odešle požadovaná data. O této události budete informování notifikačním mailem zaslaným na adresu, kterou jste zadali v registraci.

## **Prohlížení evidovaných plateb**

*Pojišťovna Vám tento přehled uloží do Vaší schránky na svém Portálu. Stačí si o něj zažádat.*

- 1. **Spuštění:** <https://www.portalzp.cz/> → Výběr pojišťovny → Vstup do Portálu vybrané pojišťovny → Tlačítko "Přihlásit" → Služby pro zaměstnavatele → Schránky.
- **2. Schránka zaměstnavatele:** Výběr formuláře "Přehled evidovaných plateb" → Tlačítko "Vybrat".
- **3. Požadavek na přehled:** Stanovení časového období a IČ → Tlačítko "Podepsat a Odeslat".
- 4. Podepsání: Tlačítko "Ano".

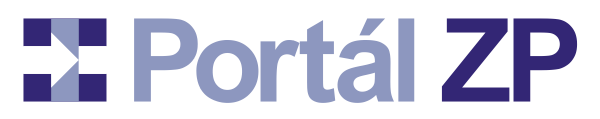

5. **Zpracování:** Do Vaší schránky na Portálu Vám příslušná pojišťovna v nejbližším možném termínu odešle požadovaná data. O této události budete informování notifikačním mailem zaslaným na adresu, kterou jste zadali v registraci.

## **Verifikace pojištěnce / ověření EHIC**

*Při znalosti čísla pojištěnce a / nebo čísla jeho EHIC karty si můžete ověřit, u které zdravotní pojišťovny je Váš zaměstnanec skutečně pojištěn.*

*Nezáleží na tom, Portálu které pojišťovny se ptáte - odpověď bude vždy stejná.*

- 1. **Spuštění:** <https://www.portalzp.cz/> → Výběr libovolné pojišťovny → Vstup do Portálu vybrané pojišťovny → Tlačítko "Přihlásit" → Obecné služby → Ověření pojištěnce (EHIC Verification).
- 2. **Vyplnění:** Číslo pojištěnce a / nebo jeho EHIC karta, testované datum.
- 3. **Vyhodnocení:** Portál zobrazí odpověď.

## **Osobní schránka**

*Při získání oprávnění jednat na Portálu ZP za příslušného zaměstnavatele se Vám zpřístupní schránka, která je pro tohoto zaměstnavatele zřízena.*

*Tato schránka je určena jednak pro příjem žádostí o různé specializované zprávy (viz popis některých služeb v tomto manuálu), tak i pro předání těchto zpráv zdravotní pojišťovnou. Pojišťovna zprávu do schránky předá až v okamžiku, kdy ji připraví, tedy třeba až druhý den. Na novou zprávu ve schránce Vás Portál automaticky upozorní mailem.*

- 1. **Spuštění:** <https://www.portalzp.cz/> → Výběr pojišťovny → Vstup do Portálu vybrané pojišťovny → Tlačítko "Přihlásit" → Služby pro zaměstnavatele → Schránky.
- 2. **Zobrazí se:** (dle konfigurace daného Portálu):
	- Filtr zpráv:
		- Všechny zprávy / Jen konkrétní zaměstnavatel
		- Platné zprávy / Nepřečtené zprávy / Archivní zprávy
		- Počet zpráv na stránce

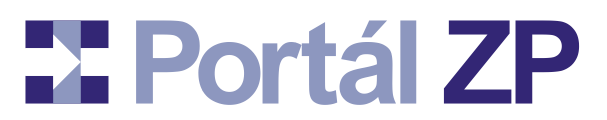

- Způsoby třídění
- Výběr různých formulářů (požadavků na data).
- Zprávy od zdravotní pojišťovny. Obvykle s přílohou (souborem).
- 3. **Zpřístupnění přílohy zprávy.** Možnosti:
	- Kliknout na ikonu  $\Box$  uloží přílohu zprávy na Váš počítač.
	- Kliknout na název přílohy zobrazí obsah přílohy.
- 4. **Případné další akce**, např.:
	- Označit zprávu či více zpráv za přečtené.
	- Zprávu či více zpráv přesunout do archivu.
- 5. **Nový požadavek na data** (chcete-li jej vznést): Výběr adekvátního formuláře → Vyplnění formuláře → Tlačítko "Podepsat a Odeslat" → Tlačítko "Ano" → Odpověď přijde v nejbližším možném termínu.

# **Exportal ZP**

# **Služby pro pojištěnce**

*Prostřednictvím Portálu mohou pojištěnci komunikovat se svými zdravotními pojišťovnami.*

# **Přehled vykázaných zdravotních služeb na pojištěnce**

*Pojišťovna Vám tento přehled uloží do Vaší schránky na svém Portálu. Stačí si o něj zažádat.*

- 1. **Spuštění:** <https://www.portalzp.cz/> → Výběr pojišťovny → Vstup do Portálu vybrané pojišťovny → Tlačítko "Přihlásit" → Služby pro pojištěnce, OSVČ a OBZP → Schránky.
- **2. Schránka pojištěnce:** Výběr formuláře "Přehled péče pojištěnce" → Tlačítko "Vybrat".
- 3. **Požadavek na přehled:** Stanovení čísla pojištěnce a časového období, případně řazení → Tlačítko "Podepsat a Odeslat".
- 4. Podepsání: Tlačítko "Ano".
- 5. **Zpracování:** Do Vaší schránky na Portálu Vám příslušná pojišťovna v nejbližším možném termínu odešle požadovaná data. O této události budete informování notifikačním mailem zaslaným na adresu, kterou jste zadali v registraci.

## **Verifikace pojištěnce / ověření EHIC**

*Můžete ověřit, u které zdravotní pojišťovny jste pojištěn. Testovat můžete nejen sebe, ale i člena Vaší domácnosti apod. Je zde ovšem nutná znalost čísla pojištěnce, případně číslo jeho EHIC karty.*

*Nezáleží na tom, Portálu které pojišťovny se ptáte - odpověď bude vždy stejná.*

- 1. **Spuštění:** <https://www.portalzp.cz/> → Výběr libovolné pojišťovny → Vstup do Portálu vybrané pojišťovny → Tlačítko "Přihlásit" → Obecné služby → Ověření pojištěnce (EHIC Verification).
- 2. **Vyplnění:** Číslo pojištěnce a / nebo jeho EHIC karta, testované datum.
- 3. **Vyhodnocení:** Portál zobrazí odpověď.

# **X** Portál ZP

## **Osobní schránka**

*Při získání oprávnění jednat na Portálu ZP za sebe či kohokoli jiného (nezletilé děti apod) jakožto pojištěnce se Vám zpřístupní schránka, která je pro tohoto pojištěnce zřízena.*

*Tato schránka je určena jednak pro příjem žádostí o různé specializované zprávy (viz popis některých služeb v tomto manuálu), tak i pro předání těchto zpráv zdravotní pojišťovnou. Pojišťovna zprávu do schránky předá až v okamžiku, kdy ji připraví, tedy třeba až druhý den. Na novou zprávu ve schránce Vás Portál automaticky upozorní mailem.*

- 1. **Spuštění:** <https://www.portalzp.cz/> → Výběr pojišťovny → Vstup do Portálu vybrané pojišťovny → Tlačítko "Přihlásit" → Služby pro pojištěnce, OSVČ a OBZP → Schránky.
- 2. **Zobrazí se:** (dle konfigurace daného Portálu):
	- Filtr zpráv:
		- Všechny zprávy / Jen konkrétní pojištěnec
		- Platné zprávy / Nepřečtené zprávy / Archivní zprávy
		- Počet zpráv na stránce
		- Způsoby třídění
	- Výběr různých formulářů (požadavků na data).
	- Zprávy od zdravotní pojišťovny. Obvykle s přílohou (souborem).
- 3. **Zpřístupnění přílohy zprávy.** Možnosti:
	- Kliknout na ikonu  $\mathbb{E}_{\mathbb{E}}$  uloží přílohu zprávy na Váš počítač.
	- Kliknout na název přílohy zobrazí obsah přílohy.
- 4. **Případné další akce**, např.:
	- Označit zprávu či více zpráv za přečtené.
	- Zprávu či více zpráv přesunout do archivu.

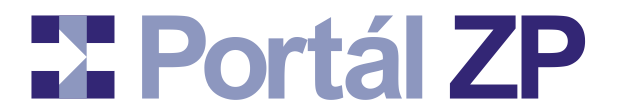

5. **Nový požadavek na data** (chcete-li jej vznést): Výběr adekvátního formuláře → Vyplnění formuláře → Tlačítko "Podepsat a Odeslat" → Tlačítko "Ano" → Odpověď přijde v nejbližším možném termínu.

# **X** Portál ZP

# **Služby pro OSVČ a OBZP**

*Prostřednictvím Portálu mohou OSVČ (osoby samostatně výdělečně činné) a OBZP (osoby bez zdanitelných příjmů) komunikovat se svými zdravotními pojišťovnami.*

# <span id="page-29-0"></span>**Přehled OSVČ - podání**

- 1. **Spuštění:** <https://www.portalzp.cz/> → Výběr pojišťovny → Vstup do Portálu vybrané pojišťovny  $\rightarrow$  Tlačítko "Přihlásit"  $\rightarrow$  Služby pro pojištěnce, OSVČ a OBZP  $\rightarrow$  Přehled OSVČ.
- 2. **Vyplnění:** dle položek a nápověd u těchto položek. Některá pole nelze editovat (přepočítají se později samy).
- 3. **Předběžná validace a automatický dopočet vybraných polí** (nepovinný krok): Tlačítko "Přepočítat ostatní pole formuláře", je-li k dispozici.
- 4. **Podepsání vyplněných dat:** Tlačítko "Podepsat a Zapsat". → Tlačítko "Ano".
- 5. **Výsledek:** Je zobrazeno číslo podání s tlačítkem Protokol a Portál automaticky předá Vaše podání příslušné zdravotní pojišťovně.

# **Přehled OSVČ - prohlížení**

*Pojišťovna Vám tento přehled uloží do Vaší schránky na svém Portálu. Stačí si o něj zažádat.*

- 1. **Spuštění:** <https://www.portalzp.cz/> → Výběr pojišťovny → Vstup do Portálu vybrané pojišťovny  $\rightarrow$  Tlačítko "Přihlásit"  $\rightarrow$  Služby pro pojištěnce, OSVČ a OBZP  $\rightarrow$ Schránky.
- 2. **Schránka pojištěnce:** Výběr formuláře "Přehled OSVČ prohlížení" → Tlačítko "Vybrat".
- 3. **Požadavek na přehled:** Stanovení čísla pojištěnce a časového období → Tlačítko "Podepsat a Odeslat".
- 4. Podepsání: Tlačítko "Ano".
- 5. **Zpracování:** Do Vaší schránky na Portálu Vám příslušná pojišťovna v nejbližším možném termínu odešle požadovaná data. O této události budete informování notifikačním mailem zaslaným na adresu, kterou jste zadali v registraci.

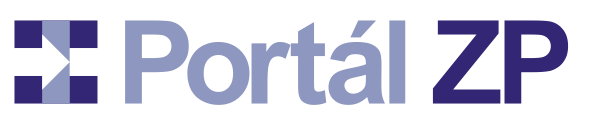

# **Opravný přehled OSVČ - podání**

*Tato služba je shodná s výše popsanou ["Přehled OSVČ](#page-29-0)  [podání"](#page-29-0). Opravný přehled lze podat jen za předpokladu, že byl podán přehled řádný.*

## **Přehled evidovaných plateb od OBZP**

*Pojišťovna Vám tento přehled uloží do Vaší schránky na svém Portálu. Stačí si o něj zažádat.*

- 1. **Spuštění:** <https://www.portalzp.cz/> → Výběr pojišťovny → Vstup do Portálu vybrané pojišťovny → Tlačítko "Přihlásit" → Služby pro pojištěnce, OSVČ a OBZP → Schránky.
- 2. **Schránka pojištěnce:** Výběr formuláře "Přehled plateb pojistného" → Tlačítko "Vybrat".
- 3. **Požadavek na přehled:** Stanovení čísla pojištěnce a časového období, případně řazení → Tlačítko "Podepsat a Odeslat".
- 4. Podepsání: Tlačítko "Ano".
- 5. **Zpracování:** Do Vaší schránky na Portálu Vám příslušná pojišťovna v nejbližším možném termínu odešle požadovaná data. O této události budete informování notifikačním mailem zaslaným na adresu, kterou jste zadali v registraci.

# **EXPortál ZP**

# **Ostatní služby**

## **Elektronická podatelna**

*Tato podatelna slouží k příjmu jakéhokoli podání, které není řešeno specializovanou službou popsanou v jiných kapitolách.*

*Umožňuje přijmout podání jak od registrovaného klienta Portálu, tak i od kohokoli jiného, tedy i od uživatele, který na Portálu nemá zřízené konto a případně nevlastní ani osobní digitální certifikát k podpisu dat.* 

## **Varianta 1: Máte zřízené konto na Portálu ZP**

- 1. **Spuštění:** <https://www.portalzp.cz/> → Výběr pojišťovny → Vstup do Portálu vybrané pojišťovny → Tlačítko "Přihlásit" → Elektronická podatelna.
- 2. **Vyplnění:** jméno, příjmení, email pro zaslání odpovědi, jménem koho podání odesíláte, druh podání, předmět podání, vlastní zpráva a případná příloha.
- **3. Podepsání vyplněných dat:** Tlačítko "Podepsat a Zapsat". → Tlačítko "Ano". Pokud předáváte přílohu, následuje její podepsání shodným postupem.
- 4. **Výsledek:** Je zobrazeno číslo podání s tlačítkem Protokol a Portál automaticky předá Vaše podání příslušné zdravotní pojišťovně.

## **Varianta 2: Nemáte dosud zřízené konto na Portálu ZP**

*I když nemáte na Portálu ZP zřízené konto (např. proto, že nemáte certifikát pro přihlašování / podpis dat), můžete předat zdravotní pojišťovně obecné podání k dalšímu zpracování.*

- 1. **Spuštění:** <https://www.portalzp.cz/> → Výběr pojišťovny → Vstup do Portálu vybrané pojišťovny → nepřihlašovat se → Elektronická podatelna.
- 2. **Vyplnění:** jméno, příjmení, email pro zaslání odpovědi, jménem koho podání odesíláte, druh podání, předmět podání, vlastní zpráva a případná příloha.
- 3. **Odeslání vyplněných dat:** Varianty:
	- **Podepsání vyplněných dat: Tlačítko "Podepsat a Zapsat". → Výběr** certifikátu pro podpis (tlačítkem  $\boxed{\frac{\text{Změnik...}}{\text{Změnik...}}} \rightarrow \text{Tačítko "Ano". Pokud předáváte)}$ přílohu, následuje její podepsání shodným postupem.
	- **Bez podpisu:** Tlačítko "Zapsat bez podpisu". Lze použít jen za podmínek, že volíte druh podání nevyžadující elektronický podpis.

4. **Výsledek:** Je zobrazeno číslo podání s tlačítkem Protokol a Portál automaticky předá Vaše podání příslušné zdravotní pojišťovně.

## **Verifikace pojištěnce / ověření EHIC**

*Můžete ověřit, u které zdravotní pojišťovny jste pojištěn. Testovat můžete nejen sebe, ale i člena Vaší domácnosti, svého pacienta, zaměstnance apod. Je zde ovšem nutná znalost čísla pojištěnce, případně číslo jeho EHIC karty.*

*Nezáleží na tom, Portálu které pojišťovny se ptáte - odpověď bude vždy stejná.*

## **Varianta 1: Máte zřízené konto na Portálu ZP**

- 1. **Spuštění:** <https://www.portalzp.cz/> → Výběr libovolné pojišťovny → Vstup do Portálu vybrané pojišťovny → Tlačítko "Přihlásit" → Obecné služby → Ověření pojištěnce (EHIC Verification).
- 2. **Vyplnění:** Číslo pojištěnce a / nebo jeho EHIC karta, testované datum.
- 3. **Vyhodnocení:** Portál zobrazí odpověď.

## **Varianta 2: Nemáte dosud zřízené konto na Portálu ZP**

*I když nemáte na Portálu ZP zřízené konto (např. proto, že nemáte certifikát pro přihlašování / podpis dat), můžete ověřit příslušnost pojištěnce k pojišťovně.*

- 1. **Spuštění:** <https://www.portalzp.cz/> → Výběr pojišťovny → Vstup do Portálu vybrané pojišťovny → nepřihlašovat se → Obecné služby → Ověření pojištěnce (EHIC Verification).
- 2. **Vyplnění:** Číslo pojištěnce a / nebo jeho EHIC karta, testované datum.
- 3. Odeslání: Opsat text z obrázku → Tlačítko "Ověřit".
- 4. **Vyhodnocení:** Portál zobrazí odpověď.

# **X** Portál ZP

#### **P O R T Á L Z D R A V O T N Í C H P O J I Š Ť O V E N U Ž I V A T E L S K Ý M A N U Á L**

# **Zprávy mezi klienty Portálu ZP**

*Portál ZP Vám nabízí zprostředkování komunikace nejen se zdravotními pojišťovnami, ale i s ostatními klienty. Tato komunikace je plně zabezpečena, proto máte jistotu, že se zpráva neztratí, nikdo jí nezmění a nikdo neoprávněný nepřečte.*

## **Odeslání zprávy**

*Portál ZP umožní adresovat jen subjekty, kterým lze zprávu skutečně doručit. Chcete-li např. poslat zprávu poskytovateli zdravotních služeb, musí existovat alespoň jeden klient s nastaveným oprávněním na tohoto poskytovatele zdravotních služeb a s platným certifikátem; v opačném případě Portál ZP neumožní zprávu poslat (neměl by ji kdo přečíst).*

*Vlastní zprávu můžete poslat svým jménem nebo jménem subjektu, na který máte nastavena oprávnění (tzn. jménem konkrétního poskytovatele zdravotních služeb nebo konkrétního zaměstnavatele nebo konkrétního pojištěnce).*

- 1. **Spuštění:** <https://www.portalzp.cz/> → Výběr libovolné pojišťovny → Vstup do Portálu vybrané pojišťovny → Tlačítko "Přihlásit" → Obecné služby → Zprávy klientům PZP.
- 2. **Výběr adresáta:** Klient Portálu nebo poskytovatel zdravotních služeb nebo zaměstnavatel nebo pojištěnec (+ vyhledávací kritérium).
- 3. **Výběr odesílatele:** Zprávu odeslat svým jménem nebo (dle nastavených přístupových oprávnění) jménem konkrétního poskytovatele zdravotních služeb nebo konkrétního zaměstnavatele nebo konkrétního pojištěnce.
- 4. **Vlastní zpráva:** Popis, poznámka, případná příloha.
- 5. Podepsání: Tlačítko "Podepsat a Zapsat". → Tlačítko "Ano".
- 6. **Výsledek:** Je zobrazeno číslo podání s tlačítkem Protokol a Portál automaticky předá Vaše podání příslušným adresátům (např. všem klientům s nastaveným přístupovým oprávněním na Vámi zvolený subjekt adresáta).
- 7. **Info o přečtení zprávy:** O přečtení zprávy adresátem Vám bude automaticky vygenerována notifikační zpráva.

## **Přečtení zprávy**

*Zpráva odeslaná klientem Portálu ZP a adresovaná buď přímo Vám nebo subjektu, na které máte nastaveno přístupové oprávnění (poskytovatel zdravotních služeb, zaměstnavatel, pojištěnec), je automaticky uložena do příslušné schránky. Na novou zprávu ve schránce Vás Portál automaticky upozorní mailem.*

1. **Přihlášení:** <https://www.portalzp.cz/> → Výběr pojišťovny → Vstup do Portálu vybrané  $pojišťovny \rightarrow Tlačítko$  "Přihlásit".

## 2. **Výběr schránky:**

- Osobní schránka: Obecné služby → Zprávy od klientů Portálu ZP
- Schránka poskytovatele zdravotních služeb: Služby pro poskytovatele zdravotních služeb → Zprávy od klientů Portálu ZP
- Schránka zaměstnavatele: Služby pro zaměstnavatele → Zprávy od klientů Portálu ZP
- Schránka pojištěnce: Služby pro pojištěnce, OSVČ a OBZP → Zprávy od klientů Portálu ZP

### 3. **Zobrazí se:**

- Filtr zpráv.
- Zprávy od klientů Portálu ZP. V případě osobní schránky i notifikační zprávy o přečtení zpráv, jejichž odesilatelem jste Vy.

### 4. **Zpřístupnění případné přílohy zprávy:** Možnosti:

- Kliknout na ikonu  $\Box$  uloží přílohu zprávy na Váš počítač.
- Kliknout na název přílohy zobrazí obsah přílohy.

### 5. **Případné další akce,** např.:

- Označit zprávu či více zpráv za přečtené.
- Zprávu či více zpráv přesunout do archivu.